# Cisco Business Mobile Appを使用したゲストネ ットワークの設定

## 目的

このドキュメントの目的は、Cisco Business Mobileアプリケーションを使用してワイ ヤレスゲストネットワークを設定する方法を示すことです。

#### 概要

Cisco Business Mobileアプリケーションを使用すると、モバイルデバイスからネット ワーク内のサポート対象のCisco Businessスイッチおよびワイヤレスアクセスポイン トを導入および管理できます。

Cisco Business Mobileアプリケーションを使用すると、ワイヤレスゲストネットワー クを簡単に追加、削除、または編集できます。

## 該当するソフトウェア |バージョン Ĩ

• Cisco Business Mobileアプリケーション | 1.0.24 <u>[\(App Storeへのリンク\)](https://apps.apple.com/us/app/cisco-business/id1569243325)</u>

Cisco Business Mobileアプリケーションは、iOSバージョン13.0以降を実行するApple iOSベースのデバイスでサポートされています。

Cisco Business Mobileアプリケーションでは、次のシスコビジネスデバイスを管理で きます。

- Cisco Business 220 シリーズ スマートスイッチ
- Cisco Business 250 シリーズ スマートスイッチ
- Cisco Business 350 シリーズ マネージドスイッチ
- Cisco Business 100シリーズアクセスポイント
- Cisco Business 100シリーズメッシュエクステンダ
- Cisco Business 200シリーズアクセスポイント

#### 目次 Ī

- <u>ゲストネットワークの追加</u>
- <u>• ゲストネットワークの編集/削除</u>

ゲストネットワークの追加

始めましょう!

Cisco Business Mobileアプリケーションを開きます。

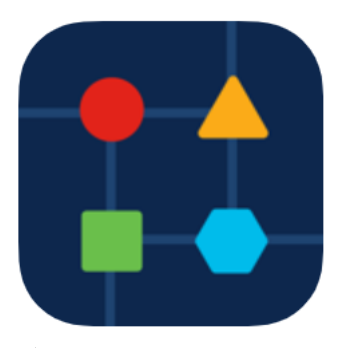

手順 2

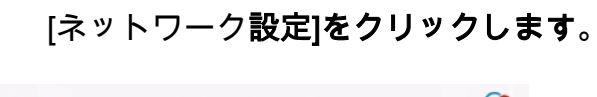

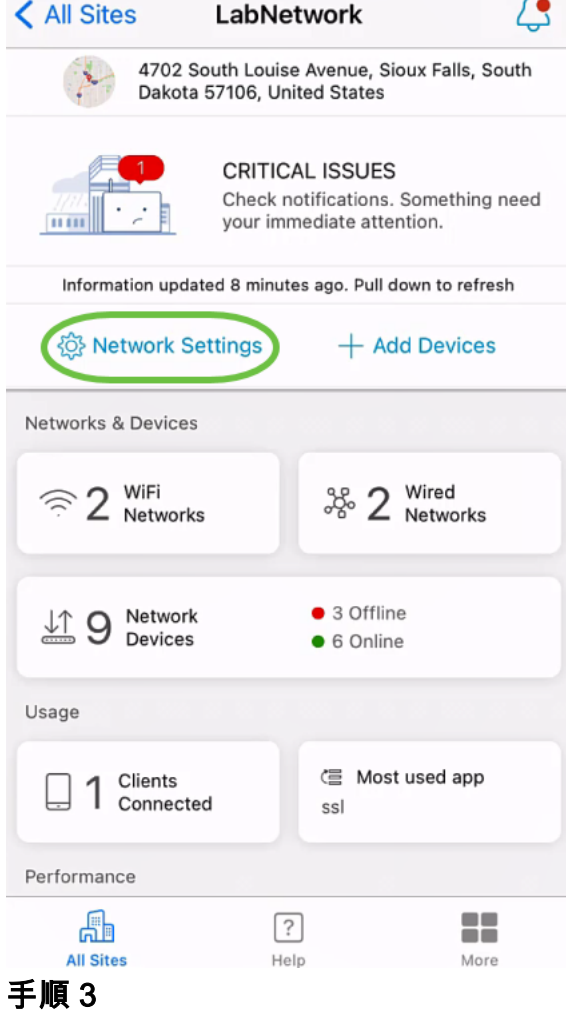

[ワイヤレス]セクションで、[追加]をクリックします。

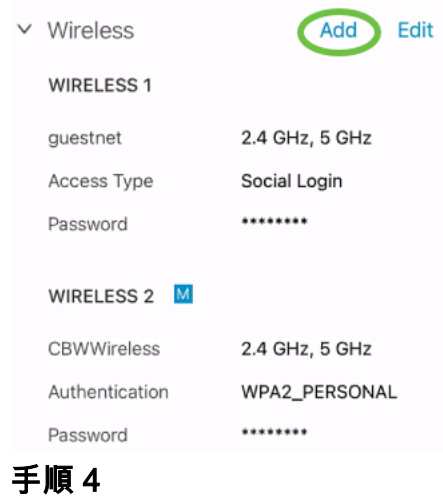

WiFiネットワーク名を入力し、ドロップダウン*メニューから[関連する有線*ネットワー ク名]を選択します。

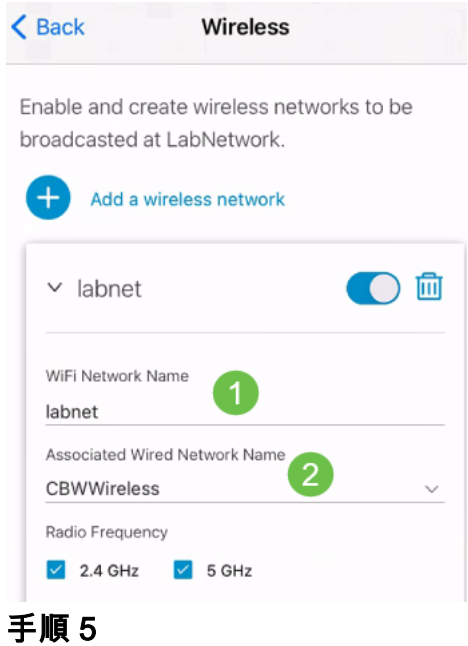

ドロップダウンメニューから、認証用のワイヤレスネットワークの[Type]と[Access Type]を選択します。

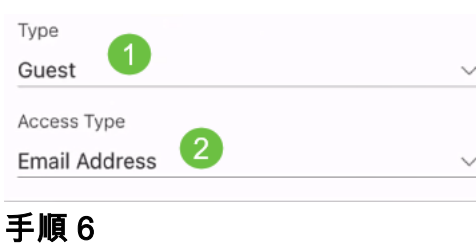

[Save] をクリックします。

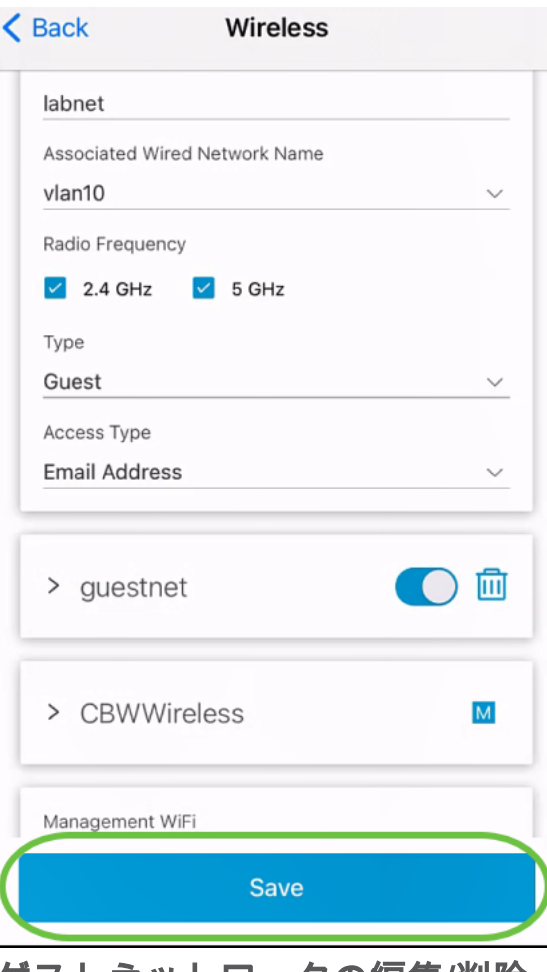

ゲストネットワークの編集/削除

ゲストネットワークを編集または削除するには、次の手順を実行します。

手順 1

[ネットワーク設定]に移動します。

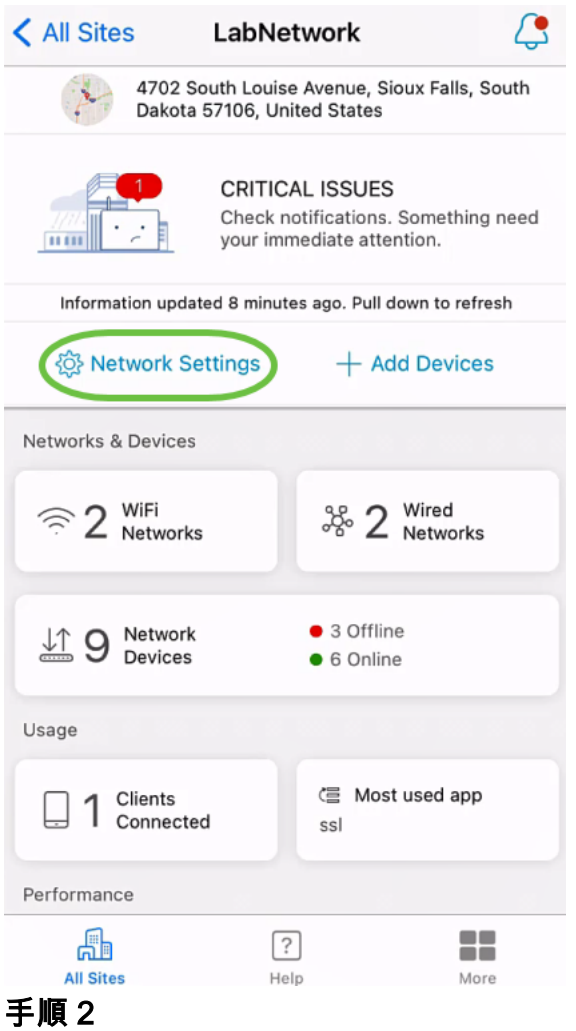

[ワイヤレス]セクションで、[編集]をクリックします。

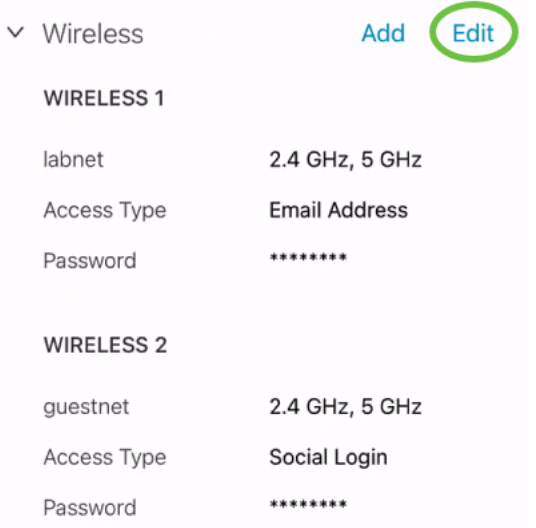

#### 手順 3

必要な編集を行います。または、ワイヤレスネットワークを削除する場合は、削除ア イコンをクリックします。[Save] をクリックします。

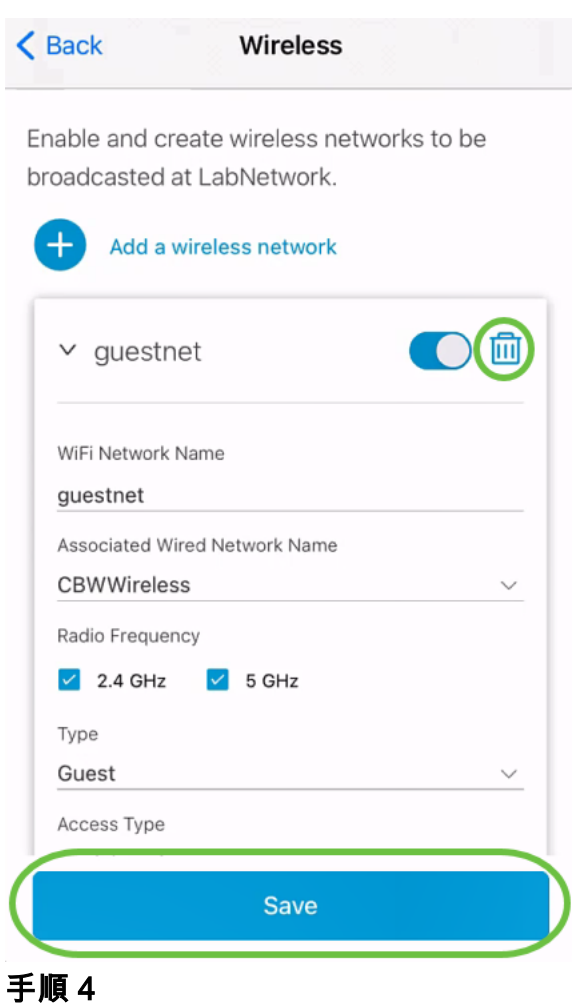

## [Apply (n) Changes]をクリックします。

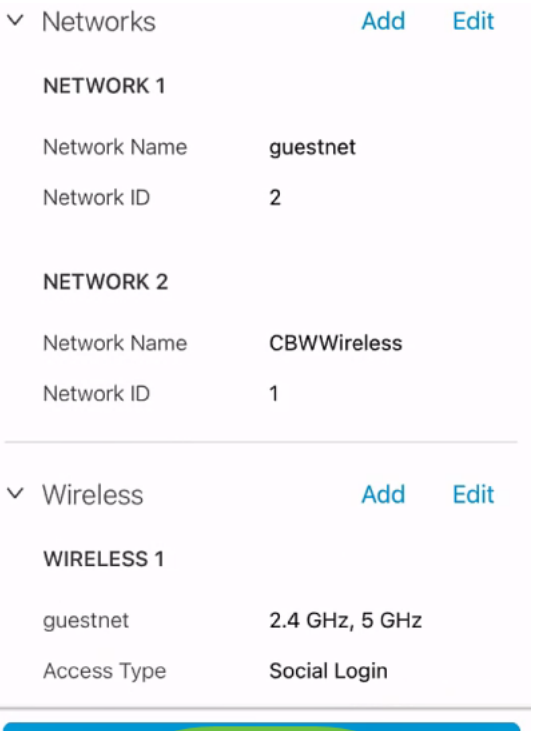

Apply 2 Changes

#### 変更がネットワークに適用されるまで数分かかります。

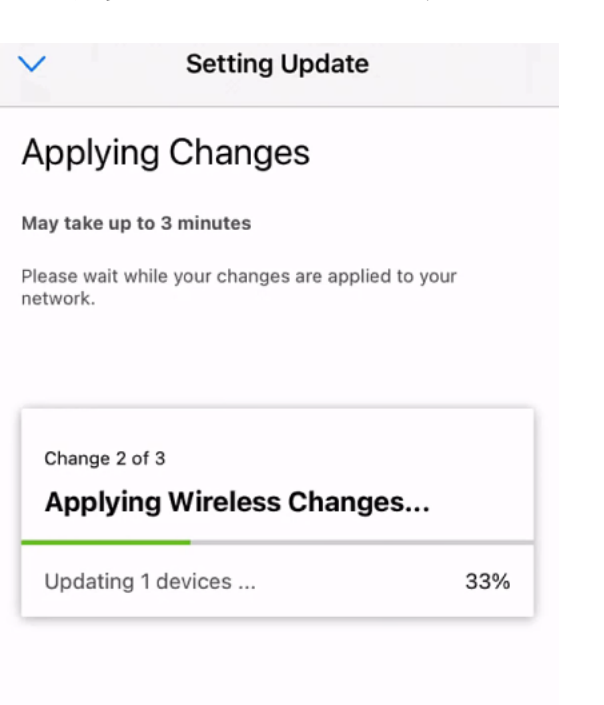

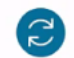

Applying Changes.Do not quit or minimize the app till it's done

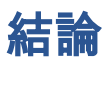

それだ!Cisco Business Mobileアプリケーションを使用してゲストネットワークを正 しく設定できました。

Cisco Business Mobileアプリケーションに関する詳細な記事をお探しですか。これ以 上見ないで!次のいずれかのタグをクリックすると、そのトピックに直接移動します 。楽しんで!

[概要](https://www.cisco.com/c/ja_jp/support/docs/smb/cloud-and-systems-management/cisco-business-mobile-app/kmgmt-3025-cisco-business-mobile-app-overview.html) [トラブルシューティング](https://www.cisco.com/c/ja_jp/support/docs/smb/cloud-and-systems-management/cisco-business-mobile-app/kmgmt-3003-troubleshooting-cisco-business-mobile-app.html) [デバイス管理](https://www.cisco.com/c/ja_jp/support/docs/smb/cloud-and-systems-management/cisco-business-mobile-app/kmgmt3002-Device-Management-Cisco-Business-Mobile-app.html) [Upgrade Firmware](https://www.cisco.com/c/ja_jp/support/docs/smb/cloud-and-systems-management/cisco-business-mobile-app/kmgmt3029-Upgrade-Firmware-Cisco-Business-Mobile-app.html) [デバイスのリブート](https://www.cisco.com/c/ja_jp/support/docs/smb/cloud-and-systems-management/cisco-business-mobile-app/kmgmt-3023-reboot-device-cisco-business-mobile-app.html) [バックアッ](https://www.cisco.com/c/ja_jp/support/docs/smb/cloud-and-systems-management/cisco-business-mobile-app/kmgmt3020-Backup-and-Restore-Configuration-Cisco-Business-Mobile-app.html) [プと復元](https://www.cisco.com/c/ja_jp/support/docs/smb/cloud-and-systems-management/cisco-business-mobile-app/kmgmt3020-Backup-and-Restore-Configuration-Cisco-Business-Mobile-app.html) [デバッグログ](https://www.cisco.com/c/ja_jp/support/docs/smb/cloud-and-systems-management/cisco-business-mobile-app/3024-debug-logs-cisco-business-mobile-app.html) [VLAN の設定](https://www.cisco.com/c/ja_jp/support/docs/smb/cloud-and-systems-management/cisco-business-mobile-app/kmgmt3021-Configure-VLAN-Cisco-Business-Mobile-app.html)